# 1. Download the app

You can find the app - *it's free to download!* - on the App Store (iOS) or Google Play (Android) on your phone by

- · Searching in the store for "My School Day"
- Going to <a href="https://myschoolday.app/download">https://myschoolday.app/download</a> in the browser on your phone
- · Using the QR or snap codes below

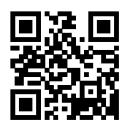

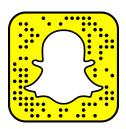

Make sure to allow it to receive notifications when asked - the school will use them to send out important reminders, information and alerts.

## 2. Select your school

The first time you start the app you will need to select your school. Choose a province, school district, and finally your school from the lists provided, and tap "confirm". This only needs to be done once.

#### 3. Subscribe to channels.

Channels let the school administration and teachers send out information specific to your classes and activities, so you get only those notifications for your classes and those of interest to the entire school. To subscribe to channels:

- · Tap the menu icon at the bottom left
- Select "Select Channels" from the menu
- · Tap the checkbox for the channels you are interested in
- · Tap on the "Done" button.

Remember to check back regularly for new channels that your teachers may have added.

## 4. Enter your classes

Tap on the gear icon in the bottom right corner. Enter your class names and select colours. You can also enter morning, lunch, and after school activities.

### 5. Access school and class links and files

The school and teachers will add links and files that provide resources to the school community such as course materials for remote learning, health advisories, and other school, district, and provincial information. To access these school-wide and channel-specific resources:To subscribe to channels:

- · Tap the menu icon at the bottom left
- · Select "Files and Links" from the menu.

Remember to check back regularly for new resources that your teachers may have added.